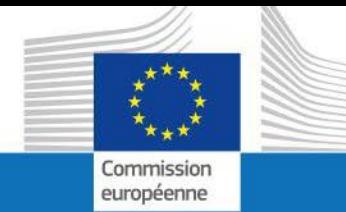

# GUIDE D'UTILISATEUR

SYSPER POST ACTIVITY

COMMENT INTRODUIRE UNE DÉCLARATION D'ALLOCATION PERÇUE PAR AILLEURS?

PMO IT

Septembre 2023

**PMO** 

## Contents

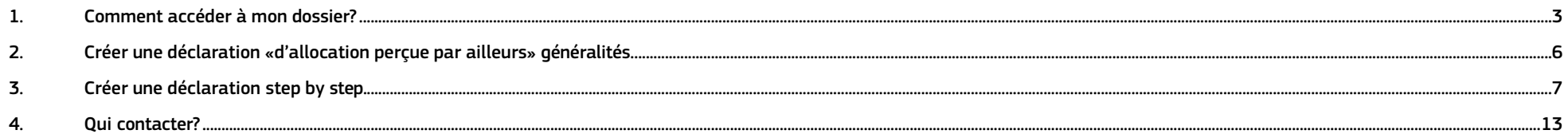

## <span id="page-2-0"></span>1. Comment accéder à mon dossier?

- Connectez-vous via le lien [https://myremote.ec.europa.eu/.](https://myremote.ec.europa.eu/) Et authentifiez-vous avec votre compte EU Login et un deuxième facteur de votre choix.
- Cliquez sur "Sysper Post-Activity" ;
- Ouvrez Menu $\rightarrow$  Mon dossier  $\rightarrow$  Droits et privilèges  $\rightarrow$  Déclarations.
- 1.1 Cliquez sur: «MENU» et «Droits & Privilèges»

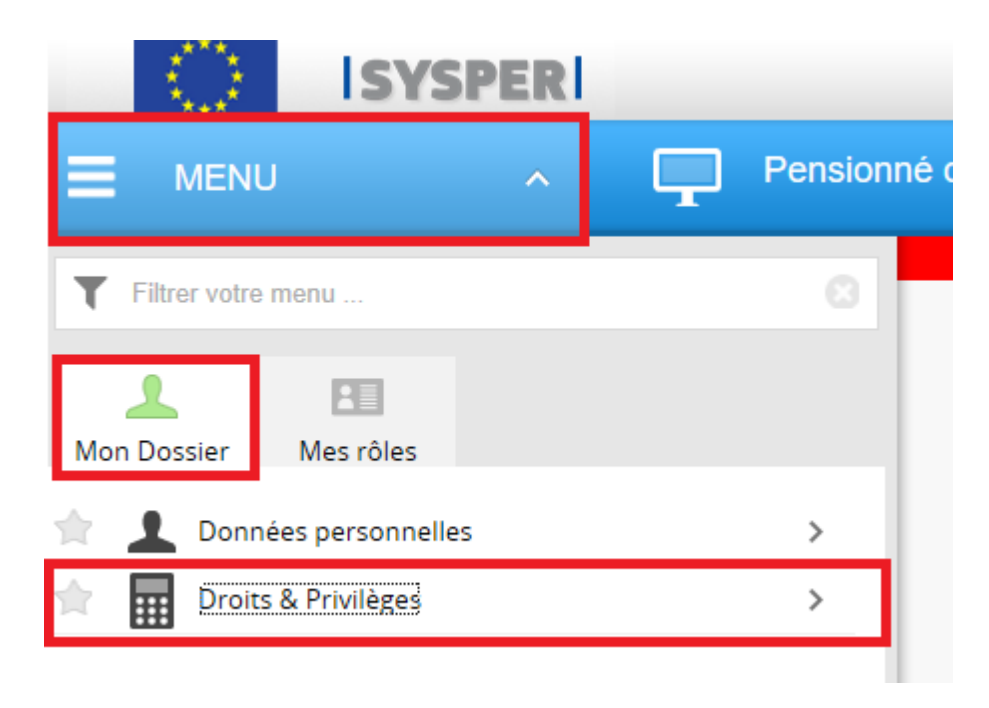

# 1.1.1 Cliquez sur: «Déclarations – scolarité, famille…»

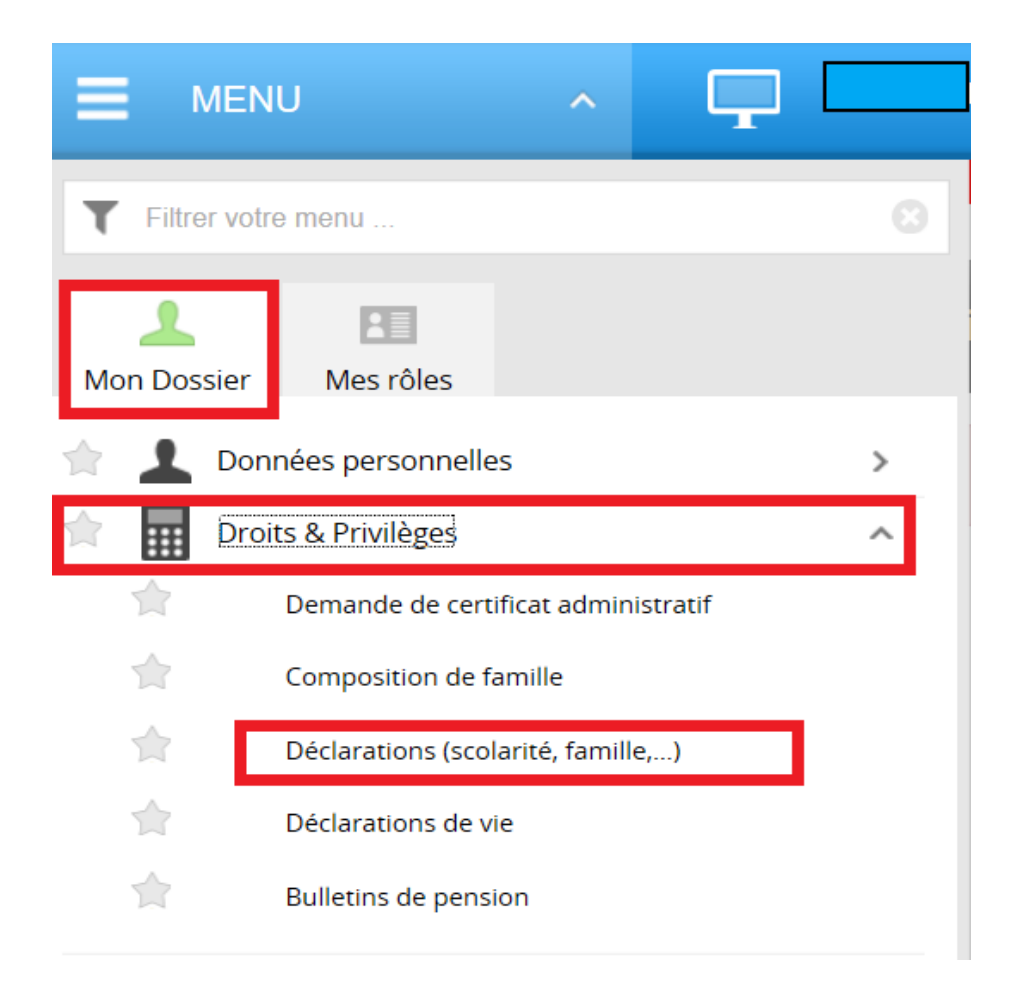

## 1.1.2 «Allocations perçues par ailleurs  $\rightarrow$  Nouvele déclaration (+)»

Après avoir cliqué sur 'Déclarations', naviguez dans l'écran qui s'est ouvert pour trouver la déclaration "Allocations perçues par ailleurs" et cliquez sur le signe " **+** "

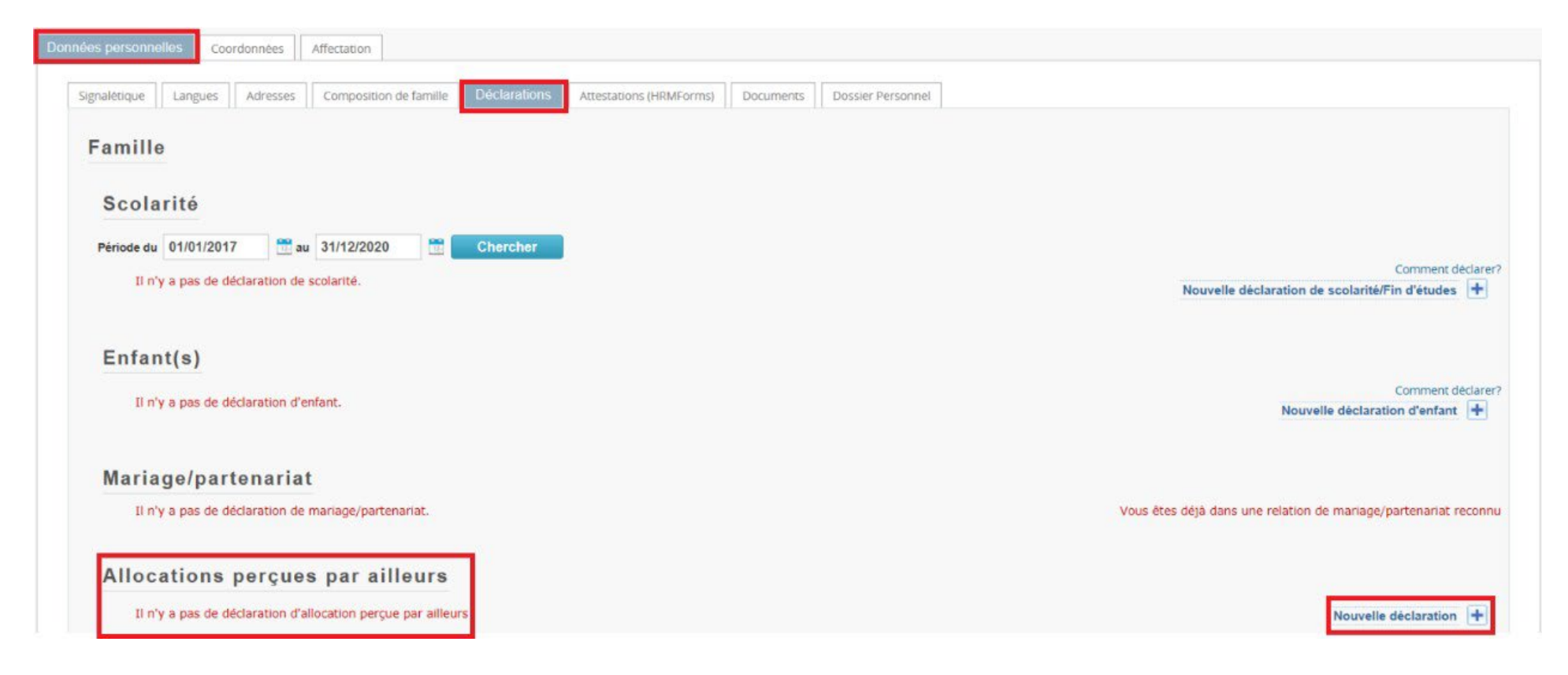

## <span id="page-5-0"></span>2. Créer une déclaration «d'allocation perçue par ailleurs» généralités.

Toutes les déclarations suivent le même circuit:

- **1. Vous créez et sauvez la déclaration**
- **2. Vousremplissez tousles onglets avec les informations demandées**
- **3. Voustéléchargez les documents demandés**
- **4. Vous signez et validez la déclaration**

#### *Notez que:*

• Vous pouvez remplir les onglets dans n'importe quel ordre. **Toutefois, l'envoi de la déclaration n'est possible que si vous avez rempli toute votre déclaration, et téléchargé toutes les pièces justificatives obligatoires.** C'est pourquoi nous vous recommandons de suivre l'ordre des onglets tels que présentés par SYSPER.

Enregistrer et continuer > est présent dans tous les écrans où une saisie d'informations est exigée.

# <span id="page-6-0"></span>3. Créer une déclaration step by step.

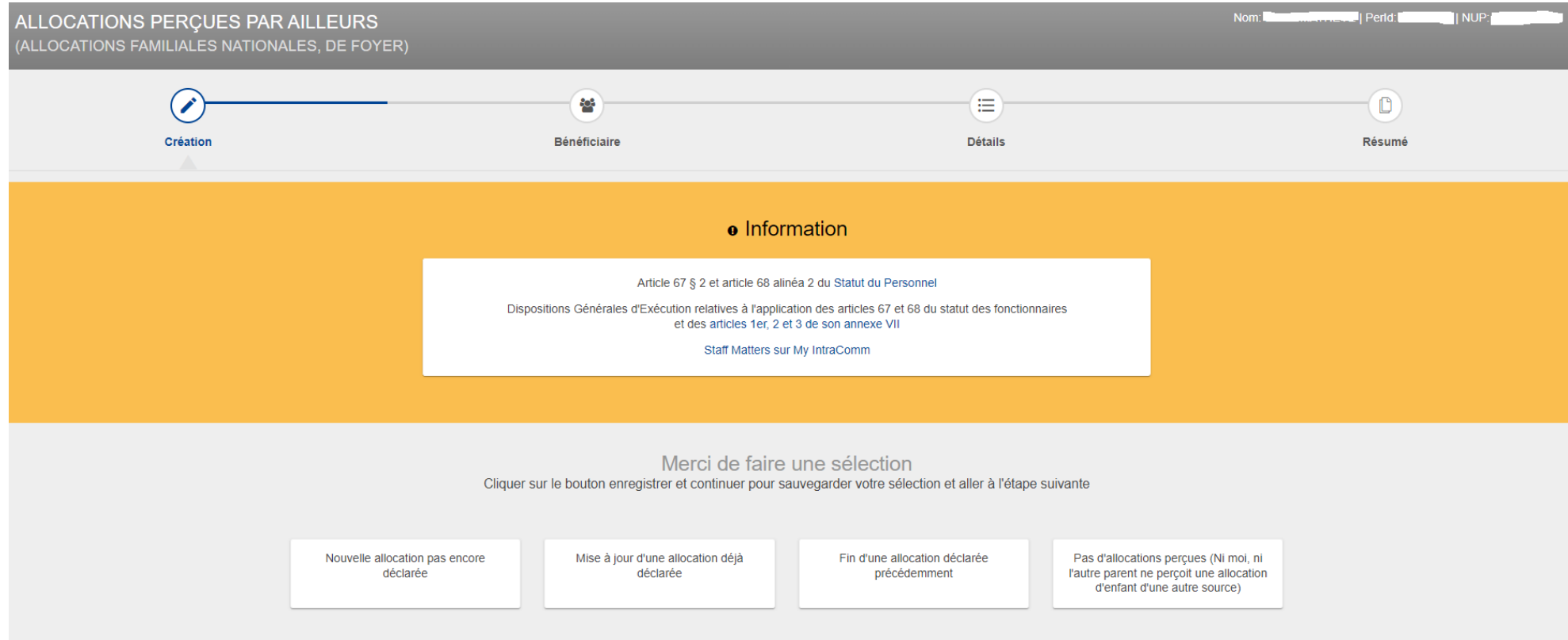

Choisissez d'abord le type d'allocation : nouvelle, mettre à jour une précédente, mettre fin ou simplement avertir les services RH que vous n'avez pas perçu d'indemnité.

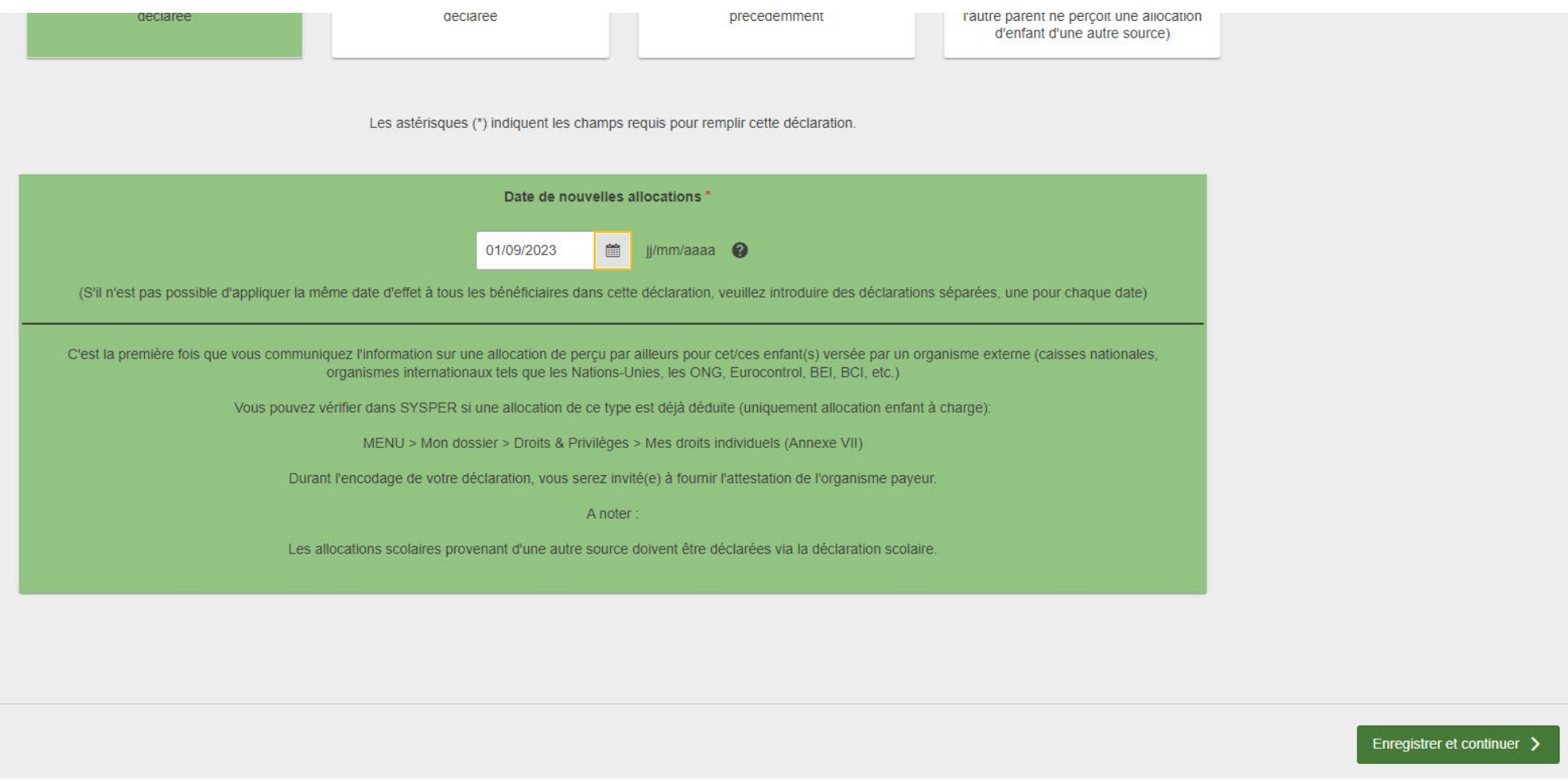

Deuxièmement, entrez la date à laquelle la nouvelle allocation, la mise à jour ou la fin de l'allocation prend effet. Cliquez sur « Enregistrer et continuer ».

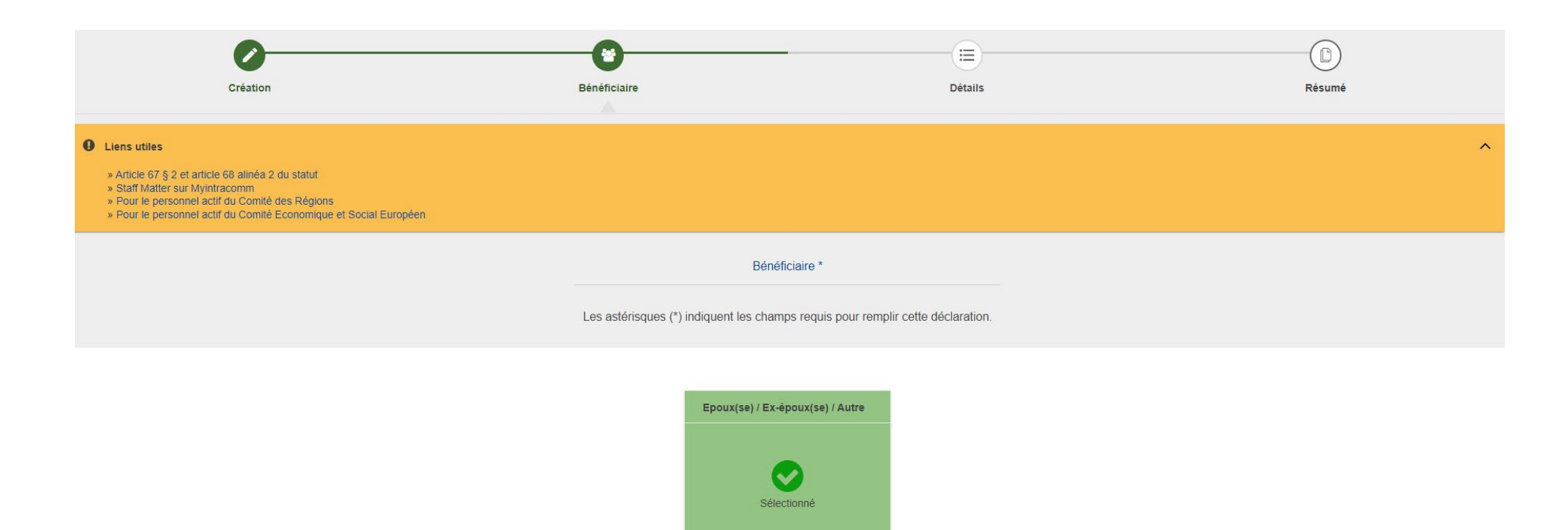

Troisièmement, choisissez le bénéficiaire de l'allocation.

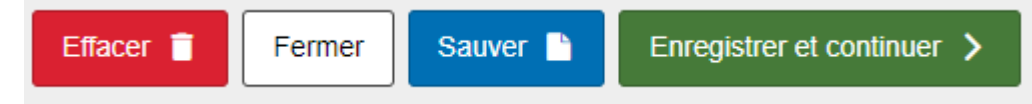

Notez que vous disposez de plusieurs options à ces étapes. Pour l'instant, cliquez sur « Enregistrer et continuer ».

Il vous est maintenant demandé de saisir les détails.

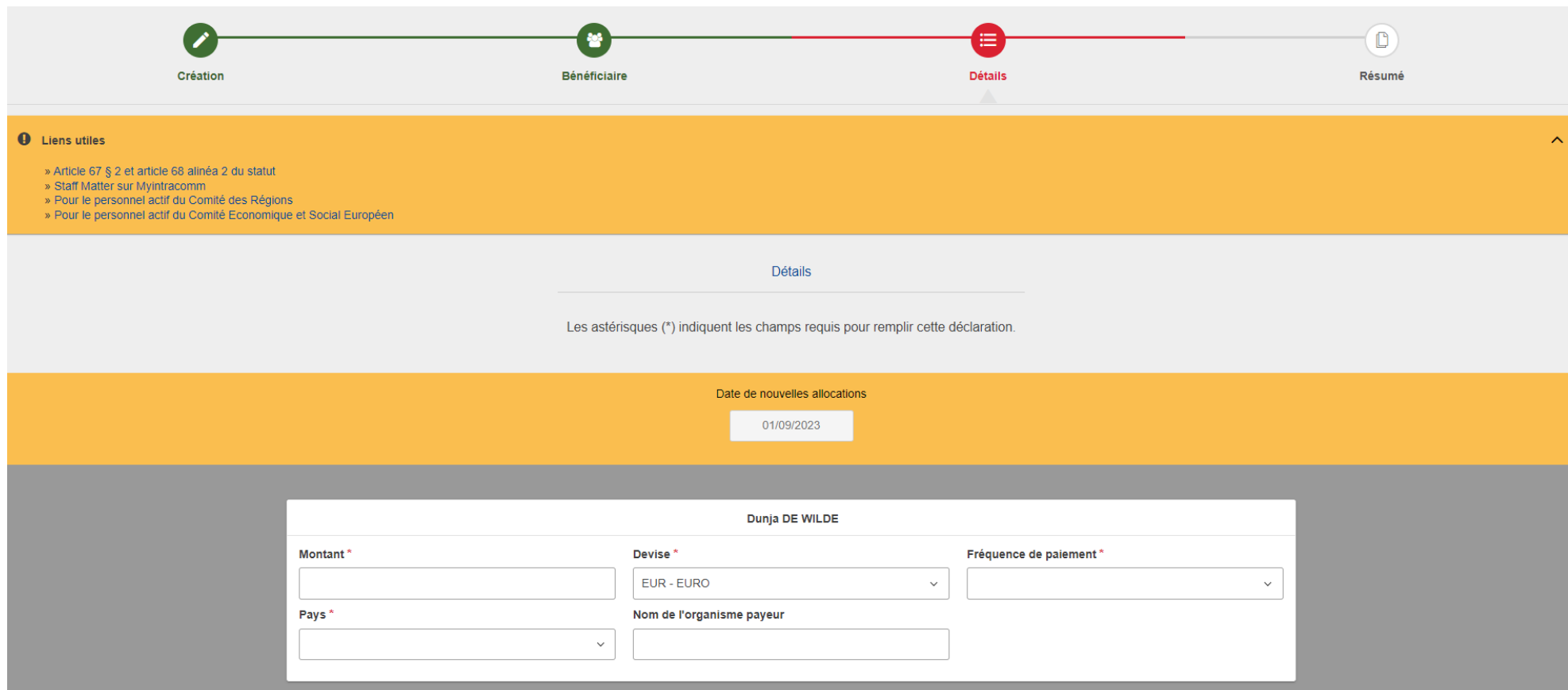

Encodez au moins tous les champs obligatoires : Montant de l'allocation que vous percevez, Devise, Fréquence et Pays.

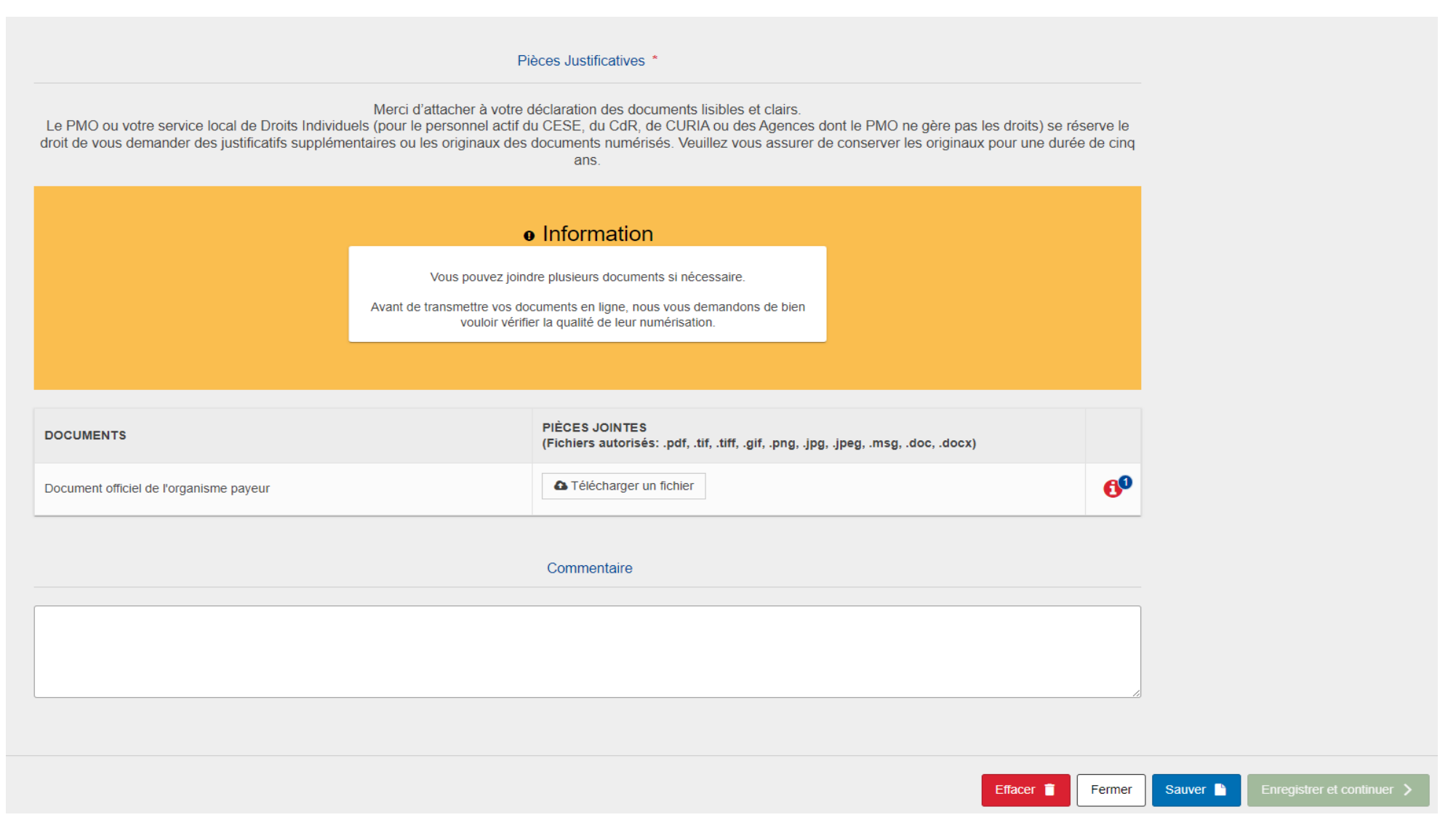

Et ajoutez les documents officiels. Vous pouvez également introduire quelques commentaires pour permettre aux services validateurs de juger plus facilement votre déclaration. Cliquez sur « Enregistrer et continuer ».

C'est tout. La dernière étape vous montre un aperçu pour une vérification finale.

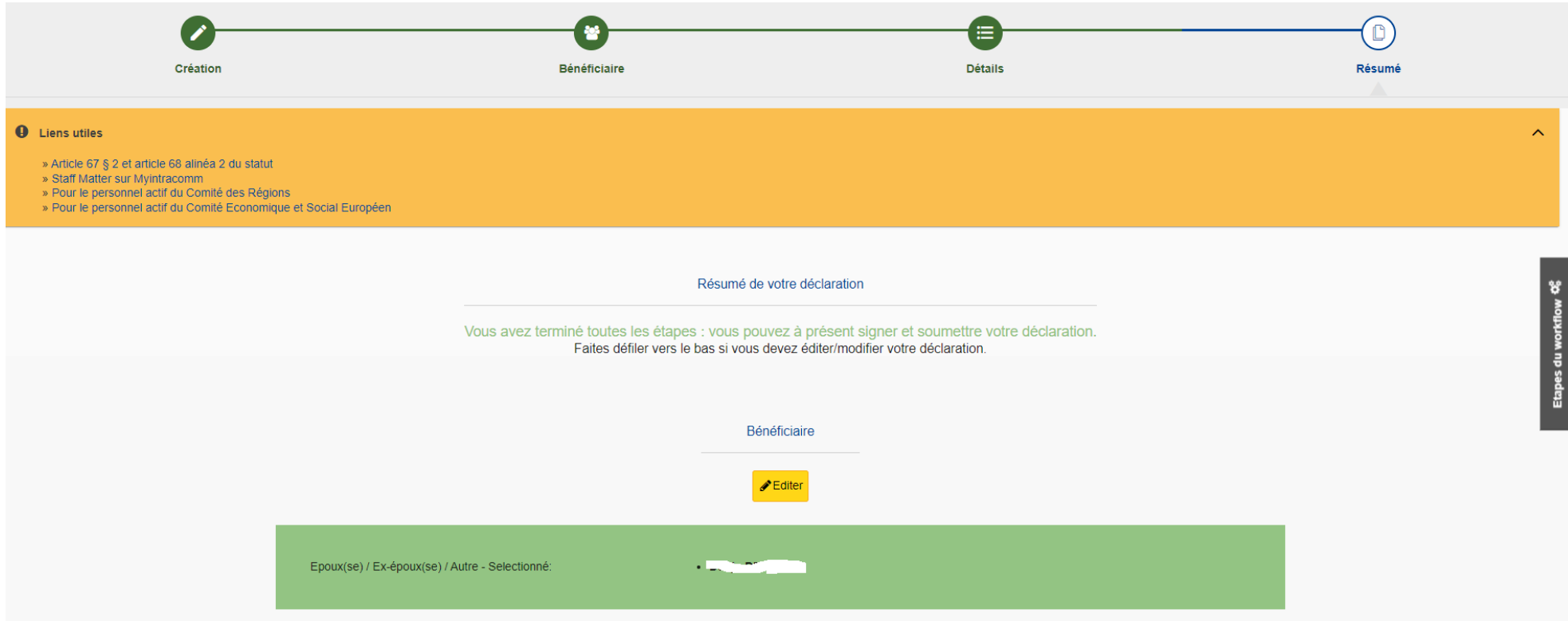

Cliquez sur « Signer et envoyer » si les données sont correctes. Dans le cas contraire, vous pouvez accéder à la rubrique concernée en cliquant sur l'étape qui contient des informations erronées (Création, Bénéficiaire, Détails). De là, vous pouvez également annuler/supprimer l'intégralité de votre déclaration.

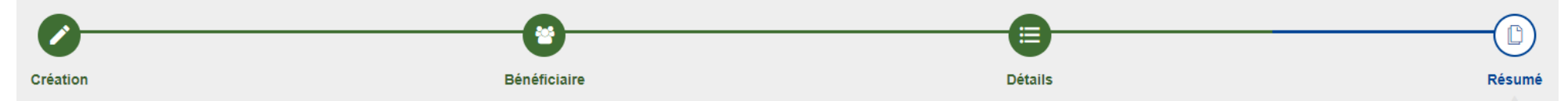

# <span id="page-12-0"></span>4. Qui contacter?

- Pour toutes vos **questions**, merci de les adresser via Staff Matters :
	- o *Si vous êtes encore en service* : [Staff Matters](https://myintracomm.ec.europa.eu/staff/FR/Pages/index.aspx?) ;
	- o *Après votre service*, vous pouvez accéder à tous les services CE via **Staff Matters** via [MyRemote.](https://myremote.ec.europa.eu/)
- Pour les problèmes liés à **l'informatique** tels que les problèmes d'accessibilité, EU Login, ou tout problème dans l'une des applications informatiques, veuillez utiliser :
	- *Si vous êtes encore en service* : [Staff Matters](https://myintracomm.ec.europa.eu/staff/FR/Pages/index.aspx?) ou les [formulaires PMO dans My IT Support](https://webgate.ec.testa.eu/mits/app/ng/rm/catalog/D9BC7958444FB360E053A0E6A79EA1DC) ;
	- *Après votre retraite/fin de contract*, vous pouvez utiliser :
		- o **Staff Matters** via [MyRemote](https://myremote.ec.europa.eu/) si vous avez un compte EU Login ;
		- o Email : [PMO-IT-APPLICATIONS@ec.europa.eu;](mailto:PMO-IT-APPLICATIONS@ec.europa.eu)
		- o Tél : +32 229.76.888 (9:30 12:30; Eté 10:00 12:00).